## **Інструкція по завантаженню програми, необхідної для роботи діагностичного тесту Benchmark Young Learners на ПК**

- **1. Перейдіть за [посиланням](http://mypearsonhelp.com/helpconsole7/kb_peb_en/#.downloading_the_emulator1).**
- **2. Натисніть «Step1: Installing the application»**

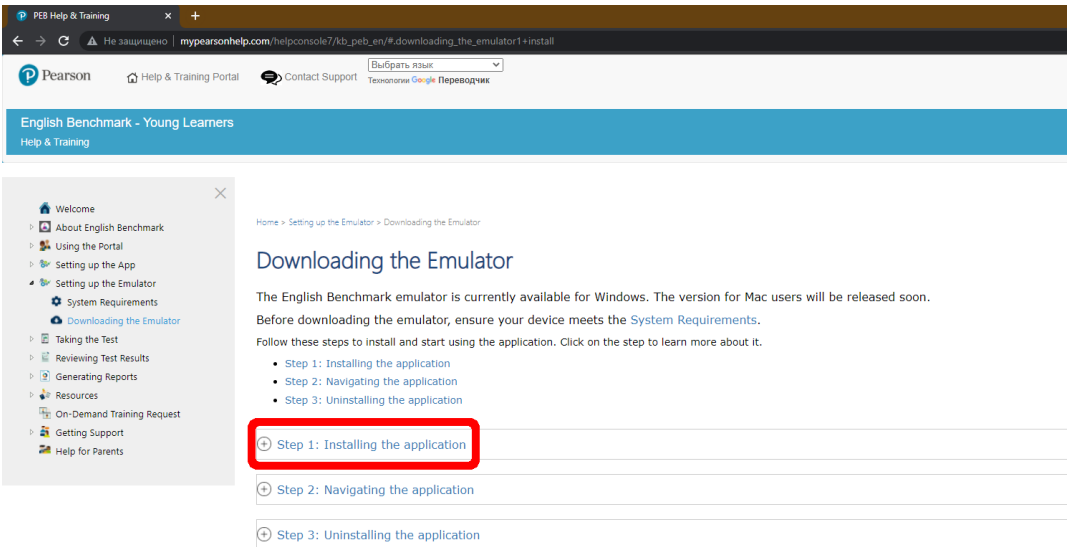

**3. Потім, у стовпці навпроти «Level 1», натисніть «Download Now» (виділено червоним)**

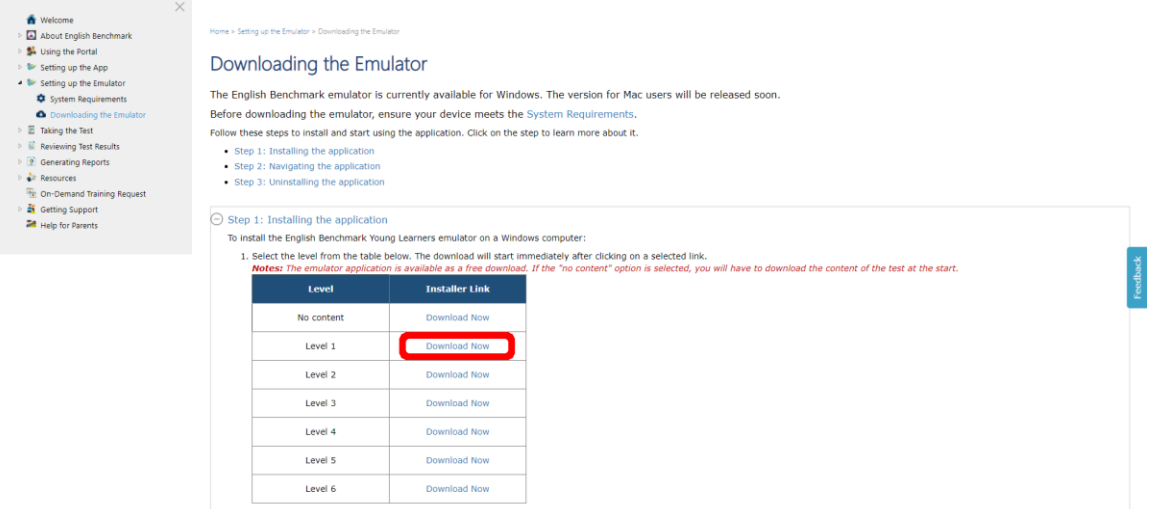

## **4. Збережіть завантажений файл.**

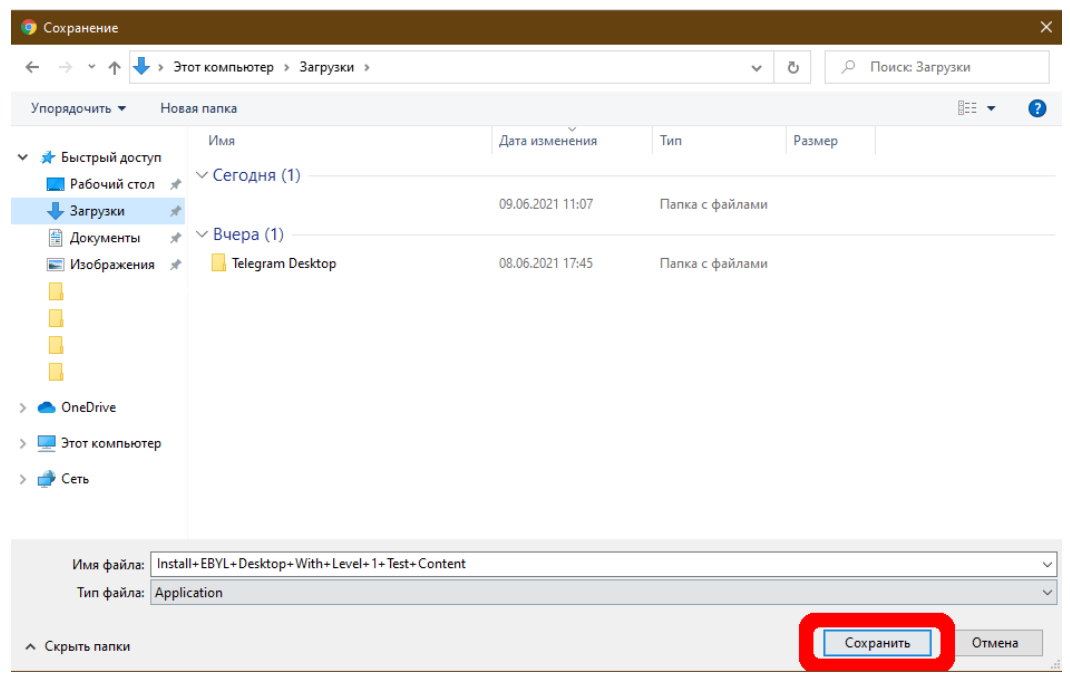

## **5. Відкрийте файл, який ви завантажили.**

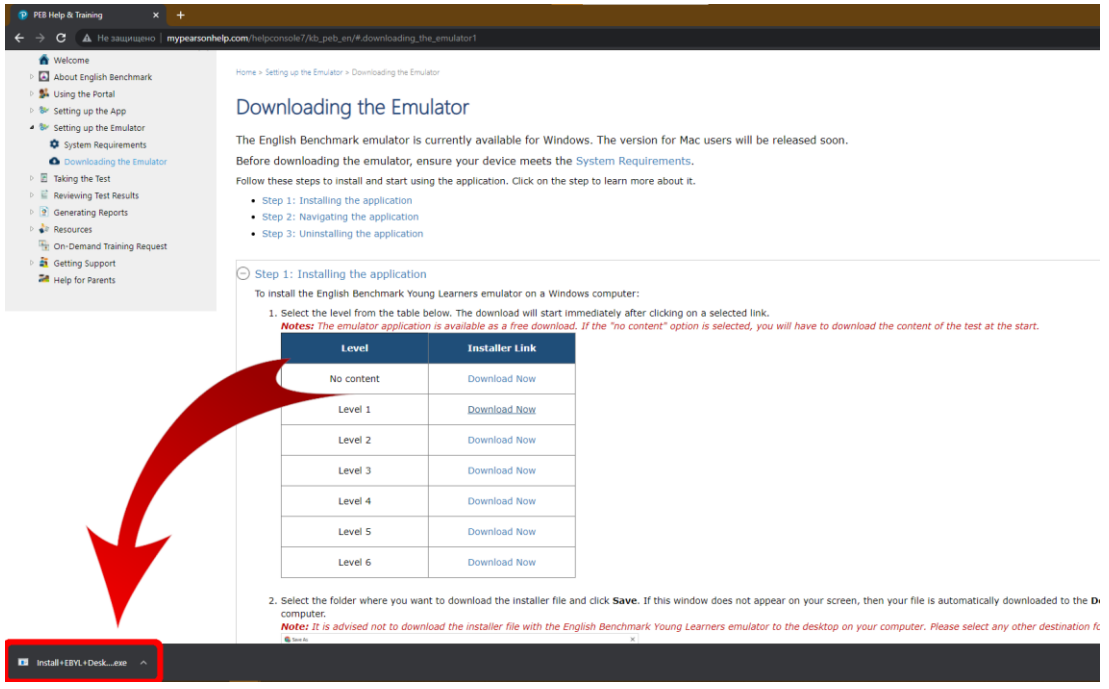

## **6. Натисніть «Подробнее».**

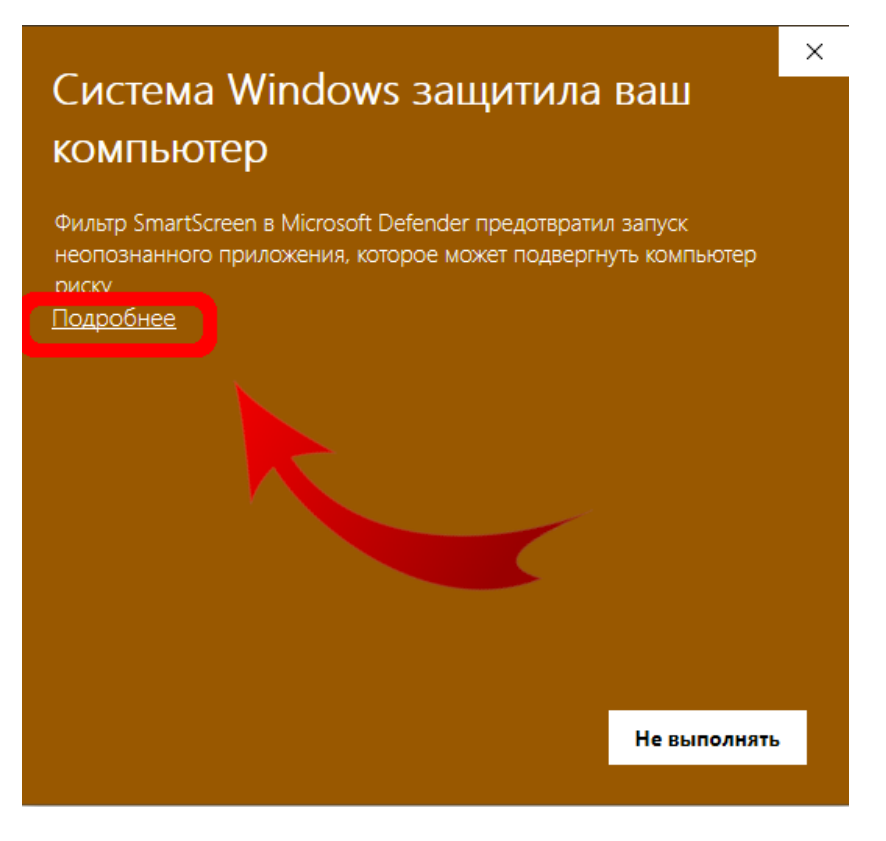

**7. Далі натисніть «Выполнить в любом случае».**

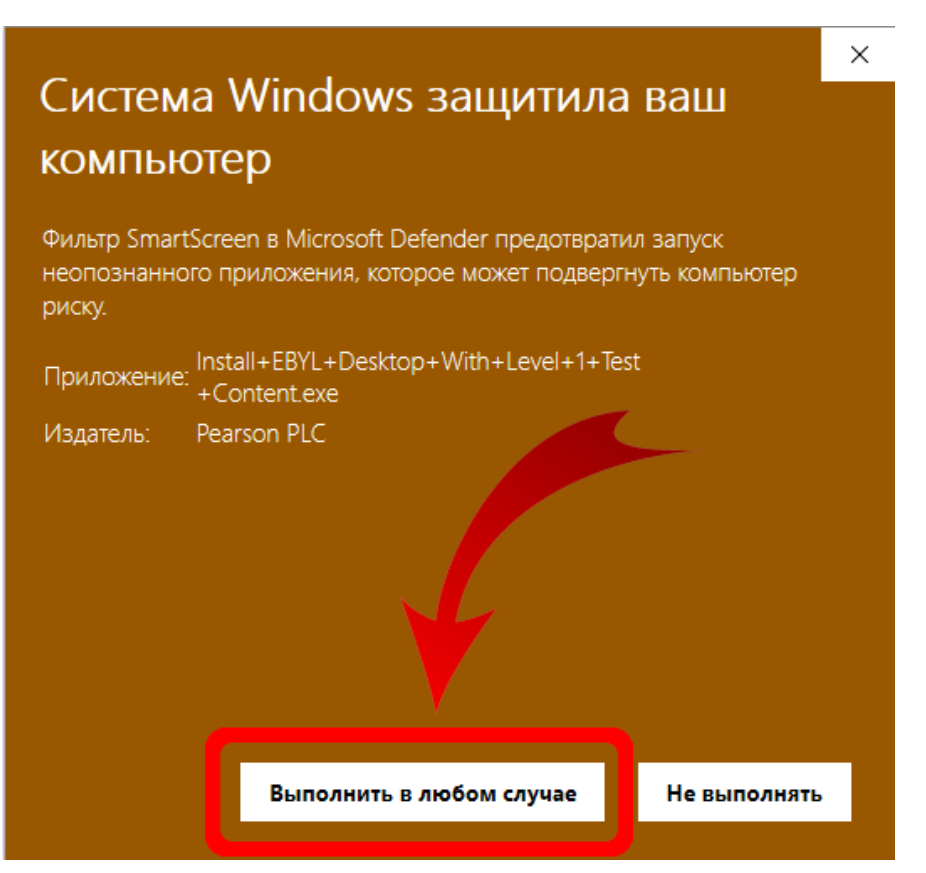

**8. Наступний крок – виберіть папку, куди Ви хочете завантажити програму та натисніть «Install».**

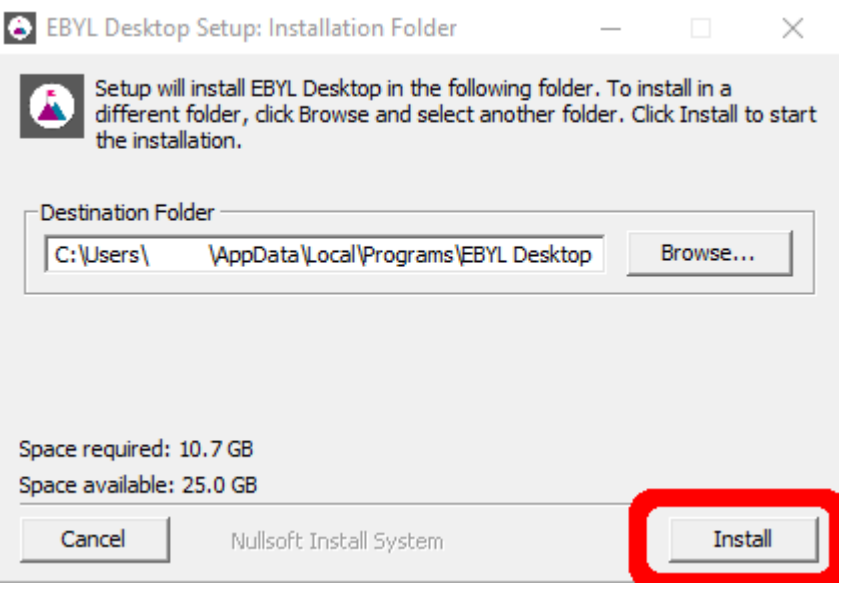

**9. Зачекайте, поки операція завершиться, та натисніть «Close».**

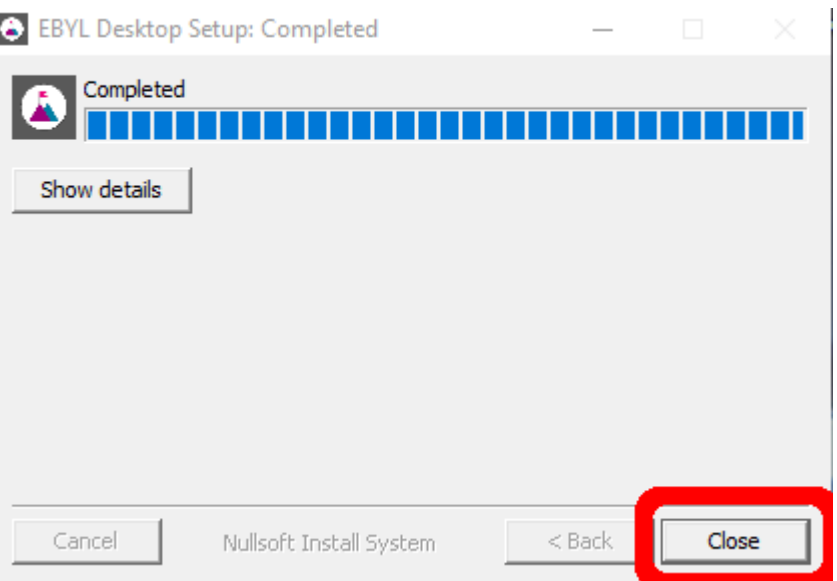

**10. У вікні «Пуск» в «Недавно добавленные» або у папці, куди Ви зберегли програму, знайдіть встановлений Вами файл «EBYL Desktop». Відкрийте його.**

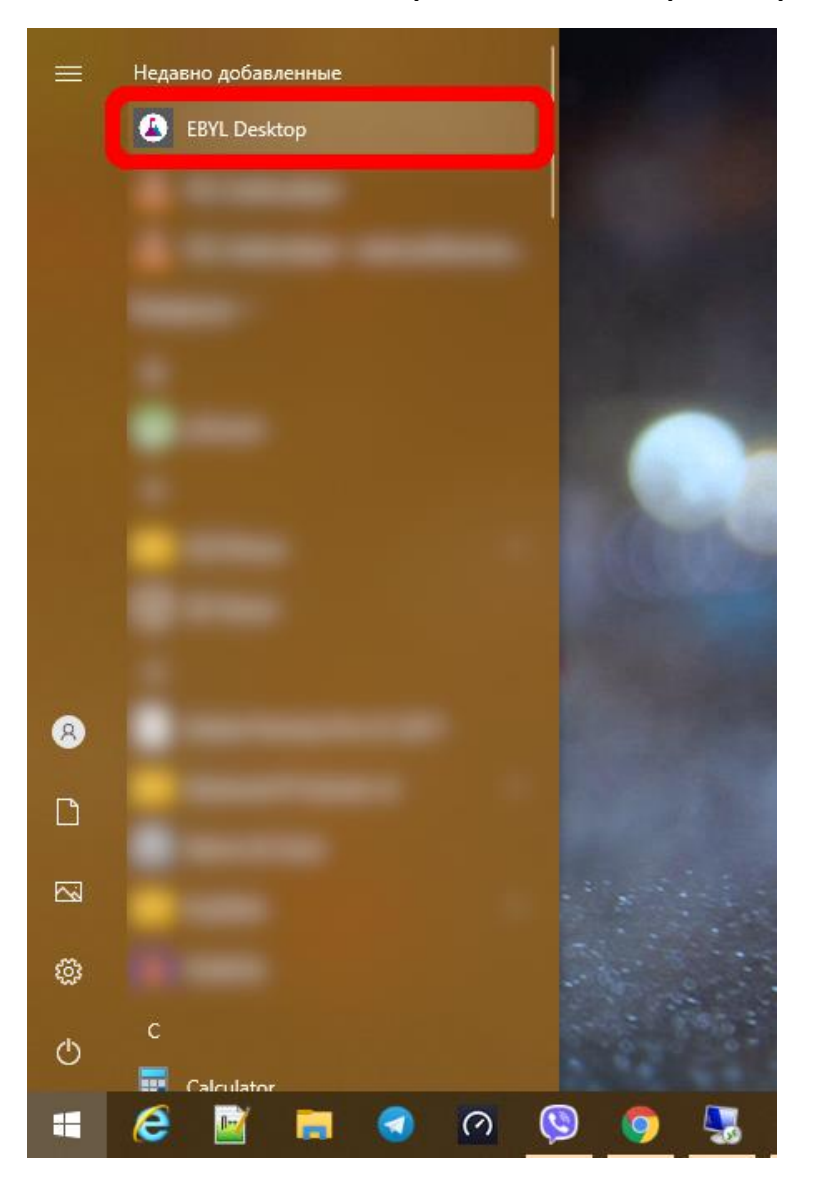

**11. Вітаємо, Ви встановили програму для проходження тестування «Benchmark Young Learners»!**

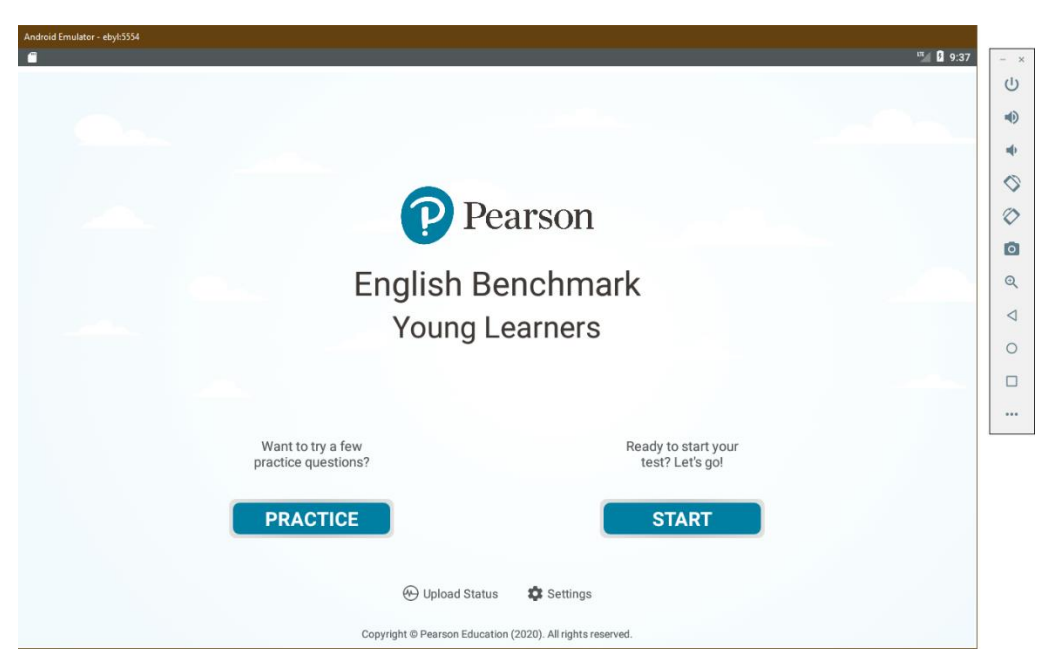